# EncephalApp Stroop Download and Instructions **App Stroop Download<br>nd Instructions<br>Jasmohan S Bajaj, MD<br>of Gastroenterology, Hepatology**

Division of Gastroenterology, Hepatology and Nutrition, Virginia Commonwealth University and McGuire VA Medical Center, Richmond, Virginia

# Things to check before downloading

## • Equipment required

- iPad, iPhone, or Android phone
- WI-FI connection or 3G/4G only needed for transmitting results
- Once the App is downloaded, multiple administrations can be performed without Wi Fi or 3G/4G connections

# • Examiner

- Should be trained in administration of the task
- Subject
	- Alert and oriented without active neurological issues
	- Without red-green color blindness
	- Should be able to understand the written language
	- Ensure the appropriate language has been downloaded

# App Download

- In the App Store search for "Encephalapp Stroop"
- The following will screen will appear
- Download it free of charge

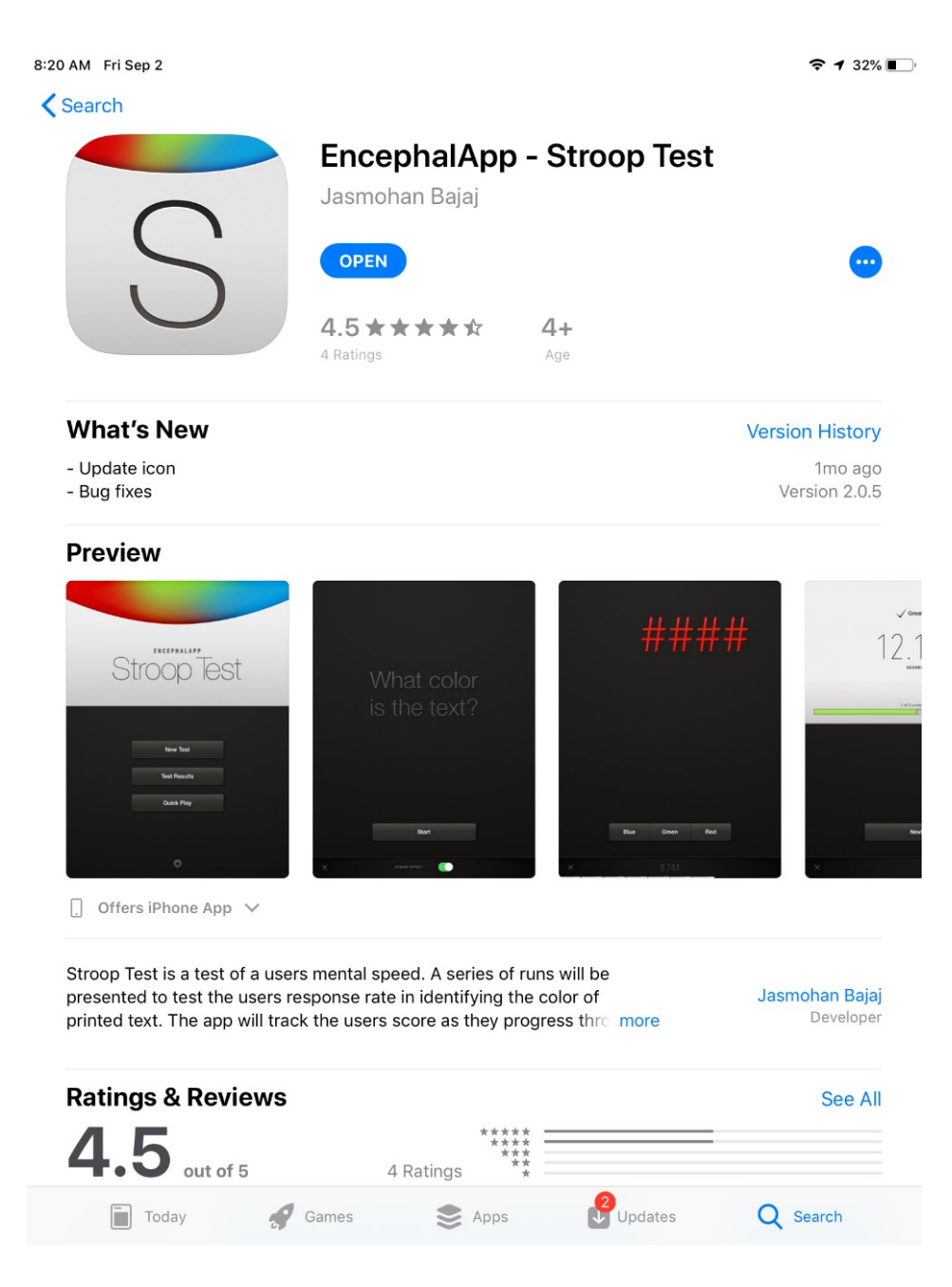

# App Icon on an iPhone or iPod

• The icon for the App will appear like the circled one on the photo

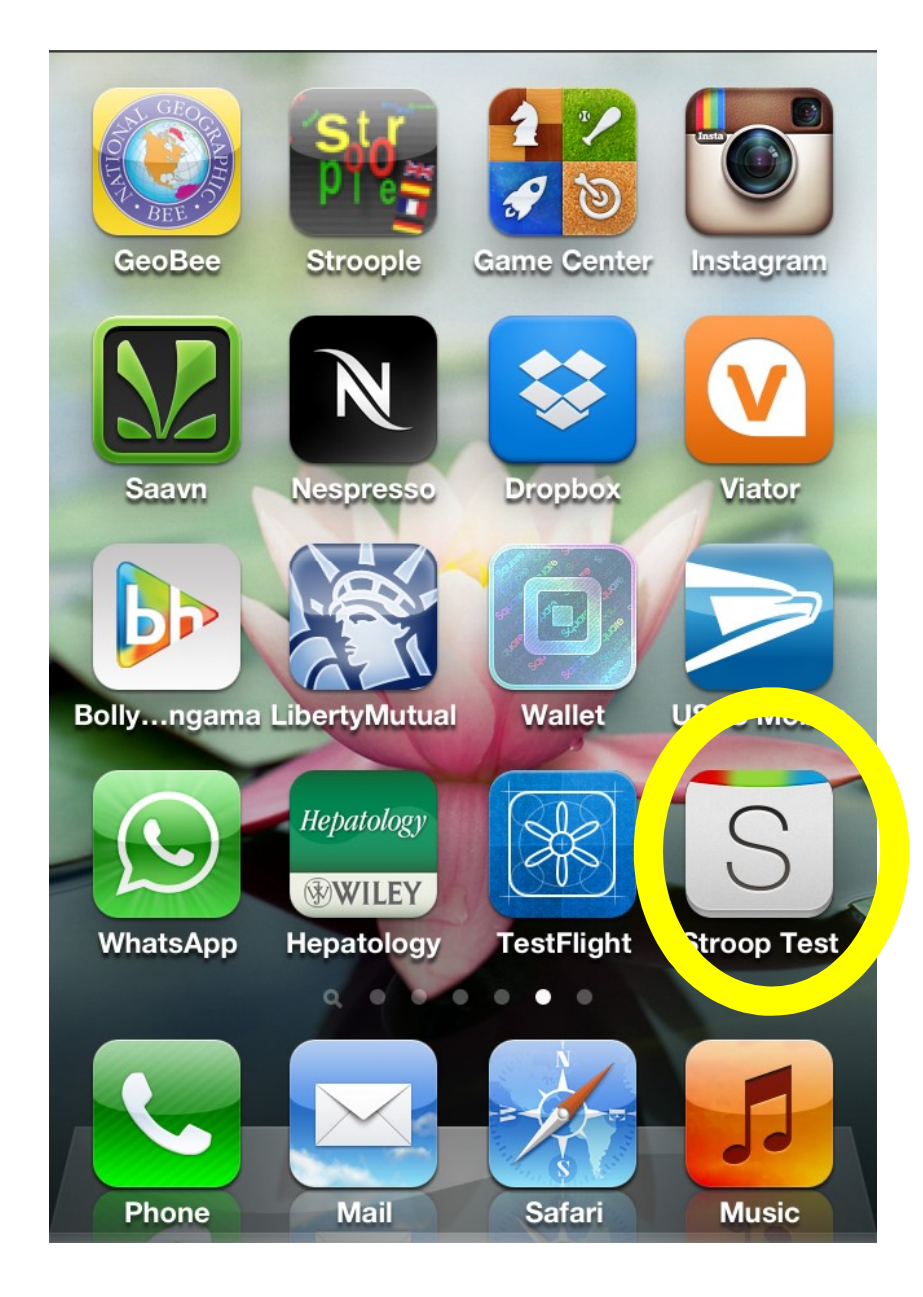

# Testing for red-green color blindness

- If it is not known, it is useful to formally check for redgreen color blindness before administering the EncephalApp
- There are several Apps to check for it but we have used the "pseudochromatic Ishihara test" App
- One can give 4-5 screens of this App and ask the subject's response to the numbers seen in order to check for color blindness
- If color-blindness is detected, then the patient should not be tested using EncephalApp

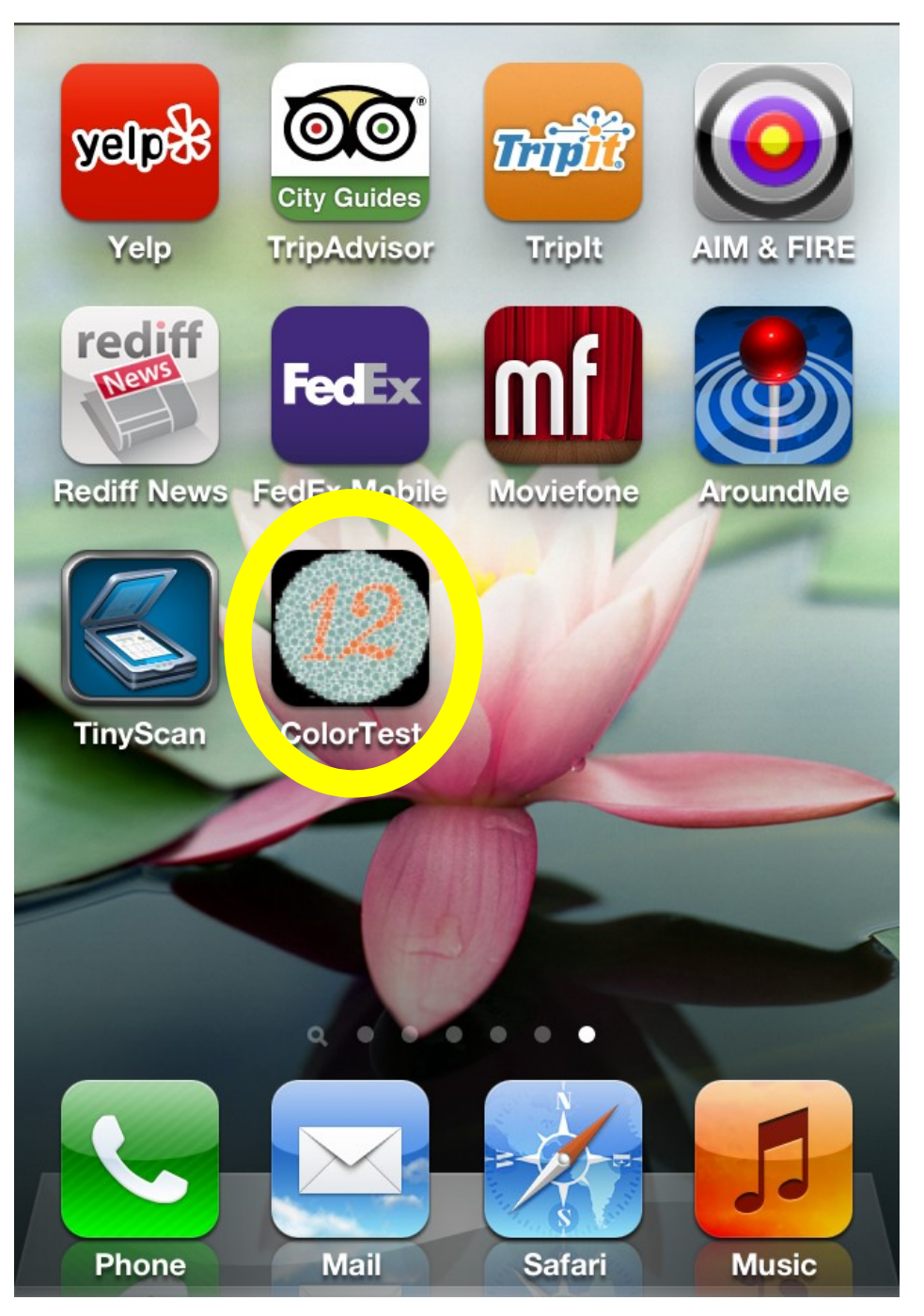

# Before administration of the EncephalApp

- Environment
	- Quiet and non-judgmental environment
	- Minimize interruptions
- Equipment
	- If using an iPhone or Android phone, be sure to switch it to "Airplane" mode to prevent incoming calls or texts from disrupting the administration
	- Ensure that the App is properly downloaded and you have enough charge

# EncephalApp Face Page

- New Test
- Quick Play
- Results
- Settings
	- This has to be formatted first

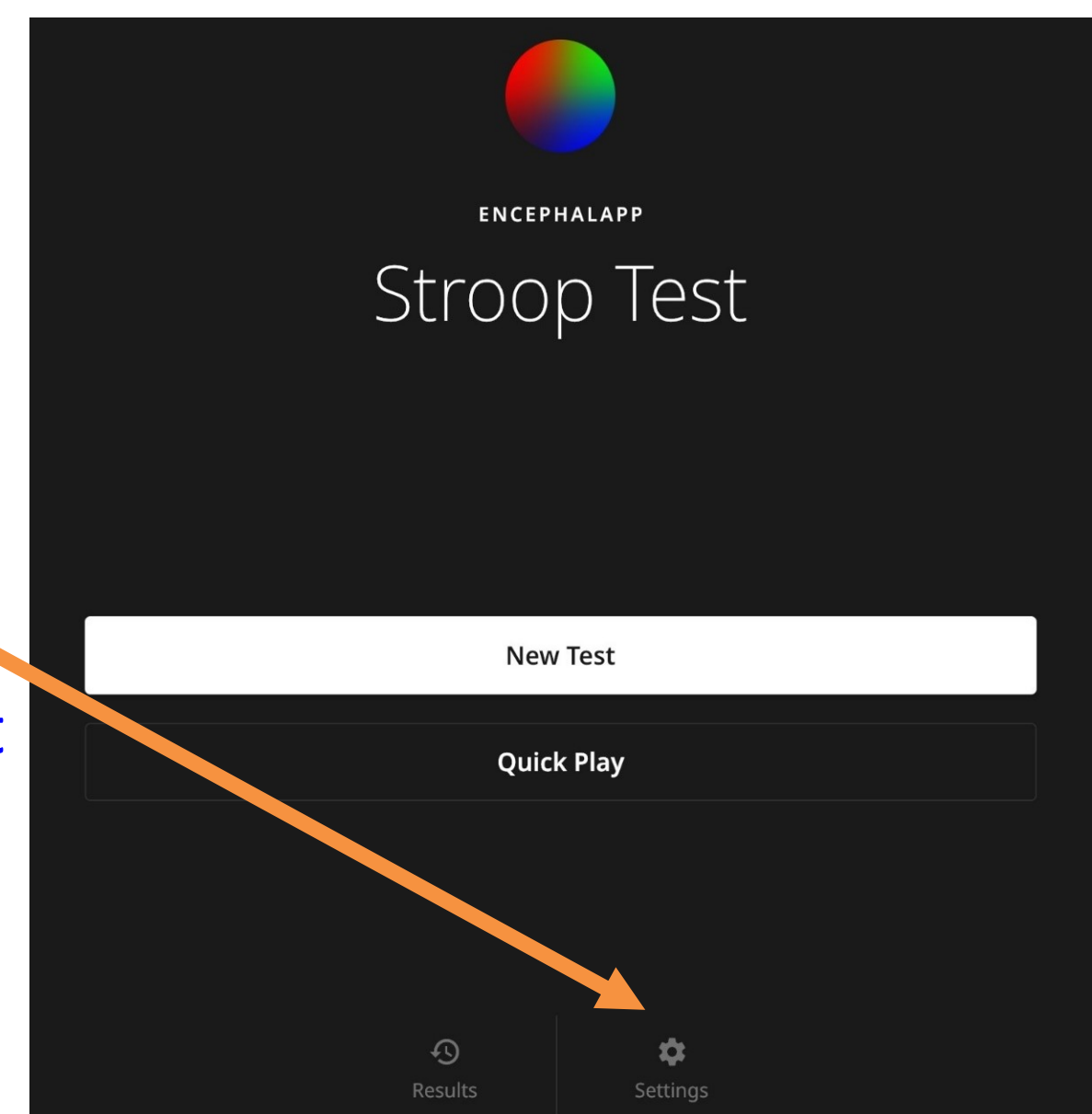

Enter the email address Associated with the Device

**Optional** Subject Data that You can flip off /on Depending on your study needs

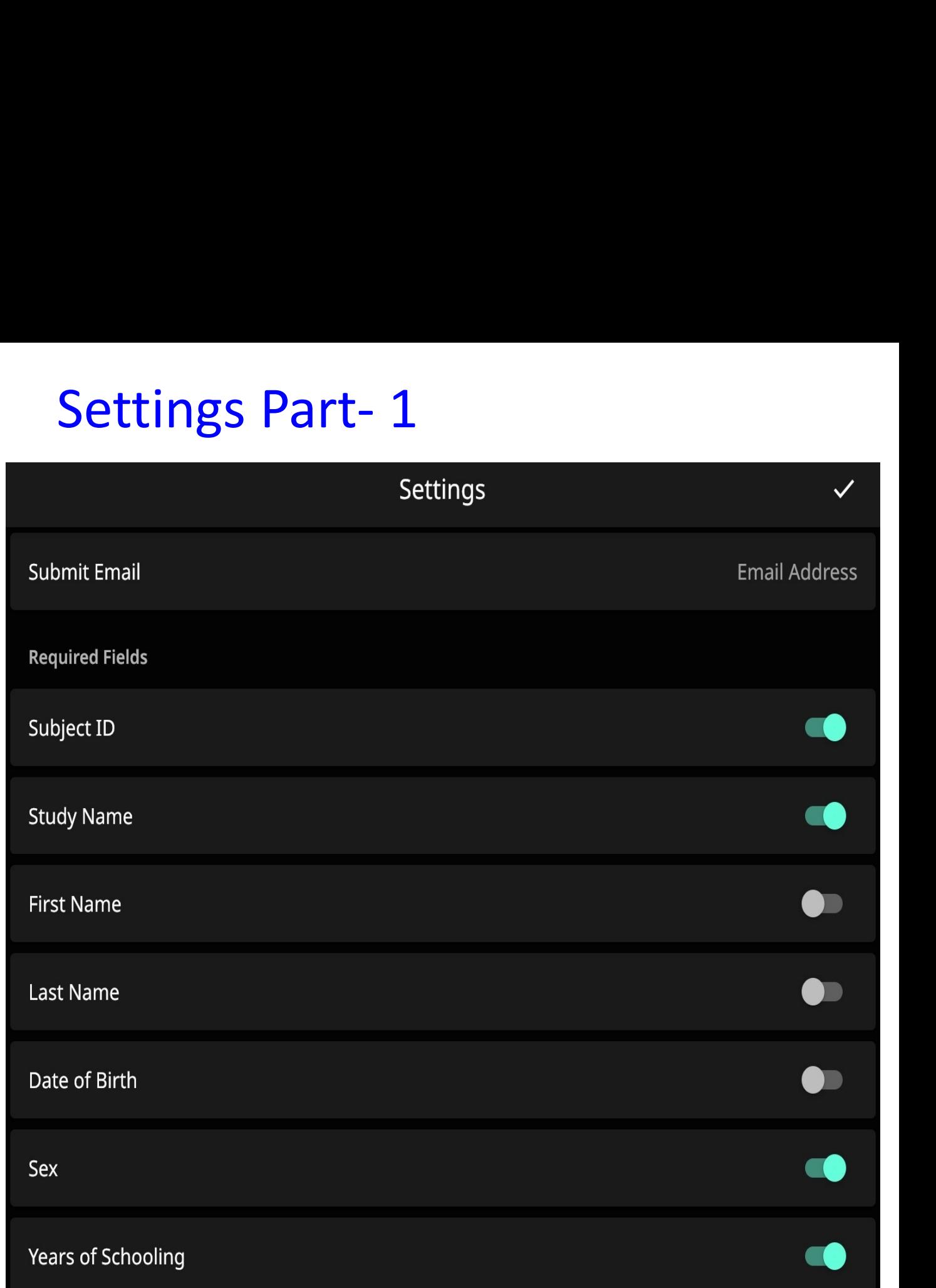

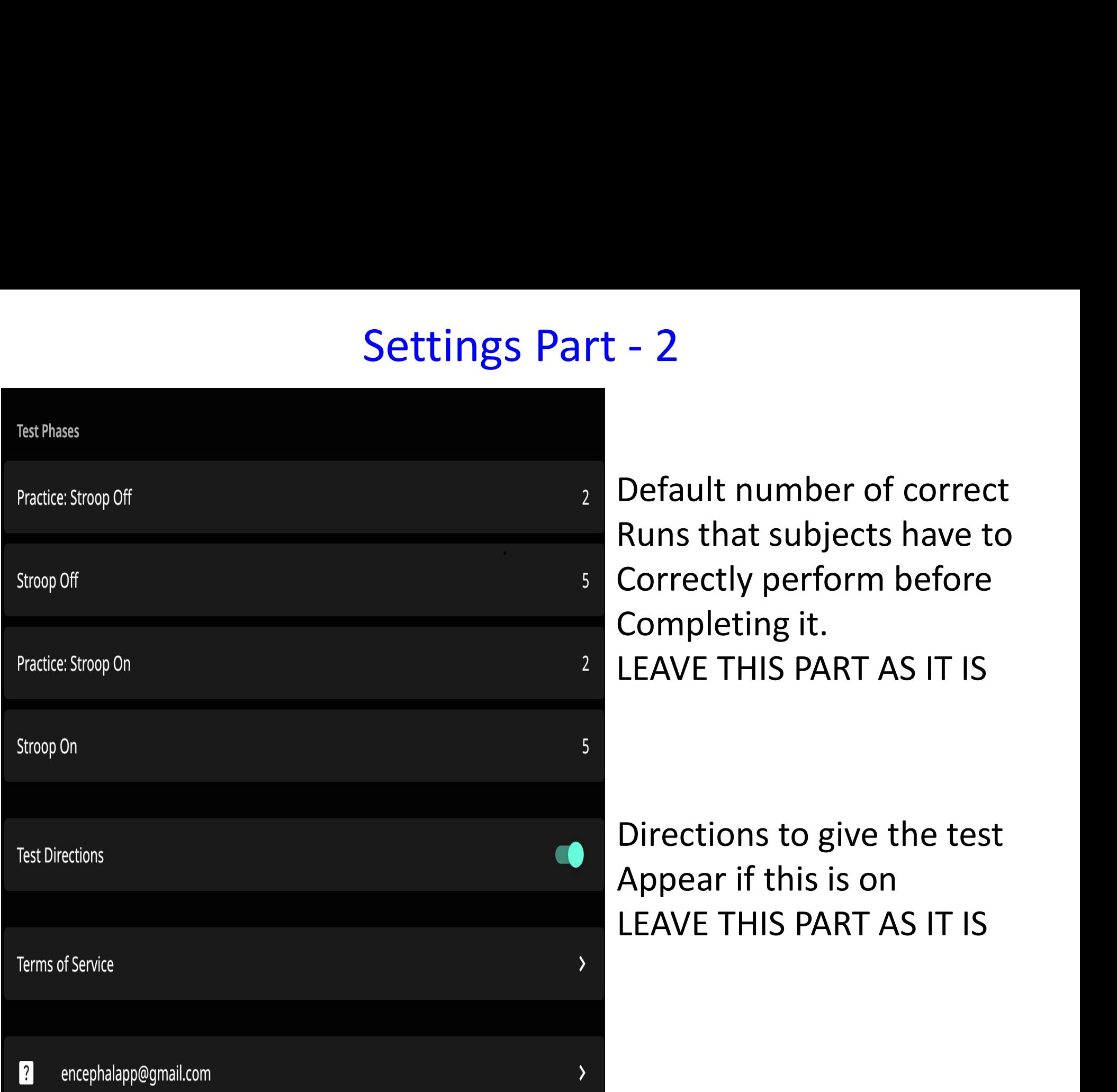

Default number of correct Runs that subjects have to Correctly perform before Completing it. LEAVE THIS PART AS IT IS

Directions to give the test Appear if this is on LEAVE THIS PART AS IT IS

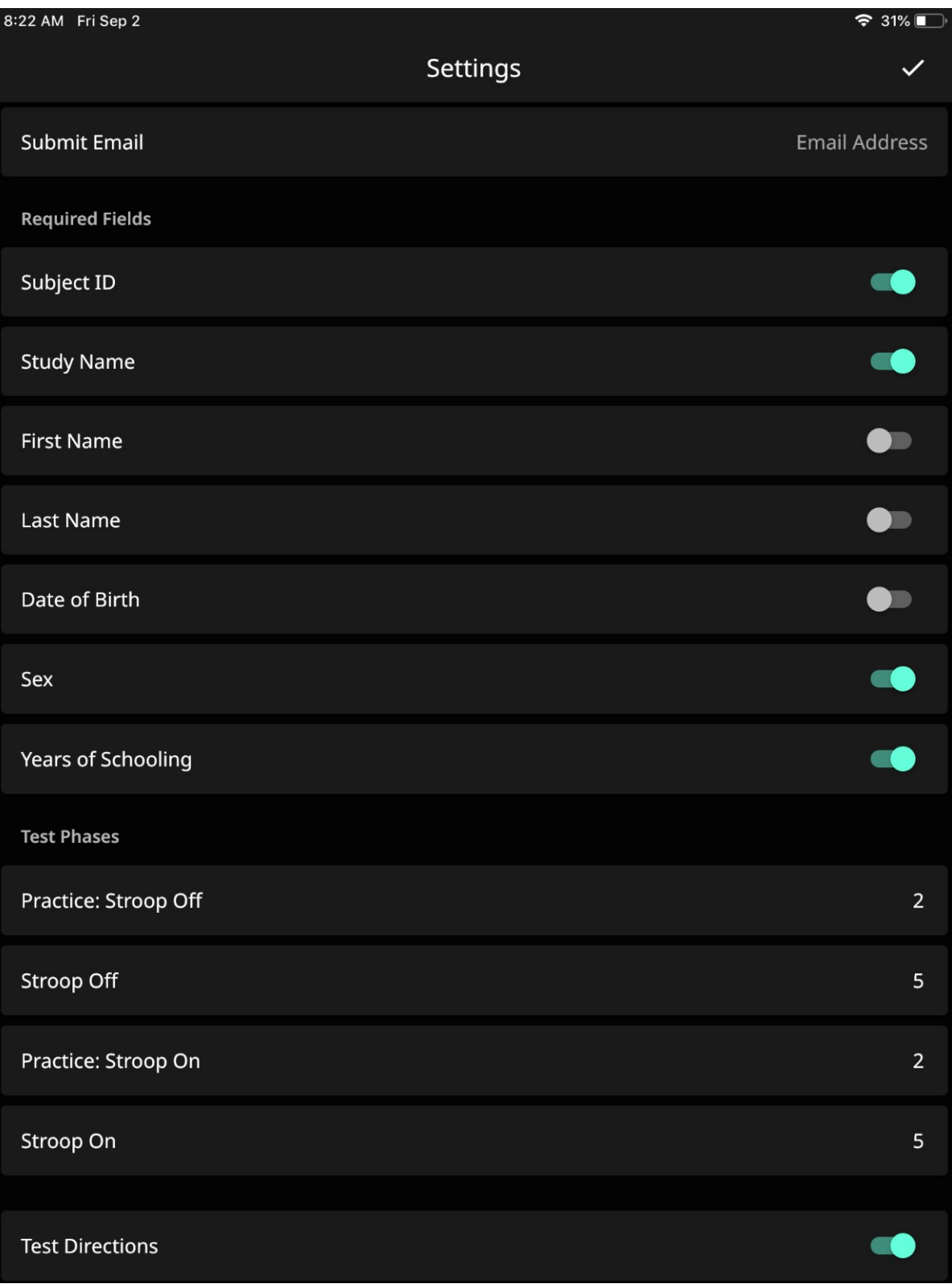

# Overall Structure of the Test

- Introduction
- Instructions for Stroop Off State
- Need to then complete TWO Stroop Off training runs before the test
- Then FIVE Stroop Off Testing Runs
- Instructions for Stroop On State
- Need to then complete TWO Stroop On training runs before the test
- Then FIVE Stroop On Testing Runs

### TOTAL FOURTEEN RUNS AT LEAST: TIME RANGES BETWEEN 5 TO 10 MINUTES

# Now the test can be started

# Touch the New Test Button to Start the Administration

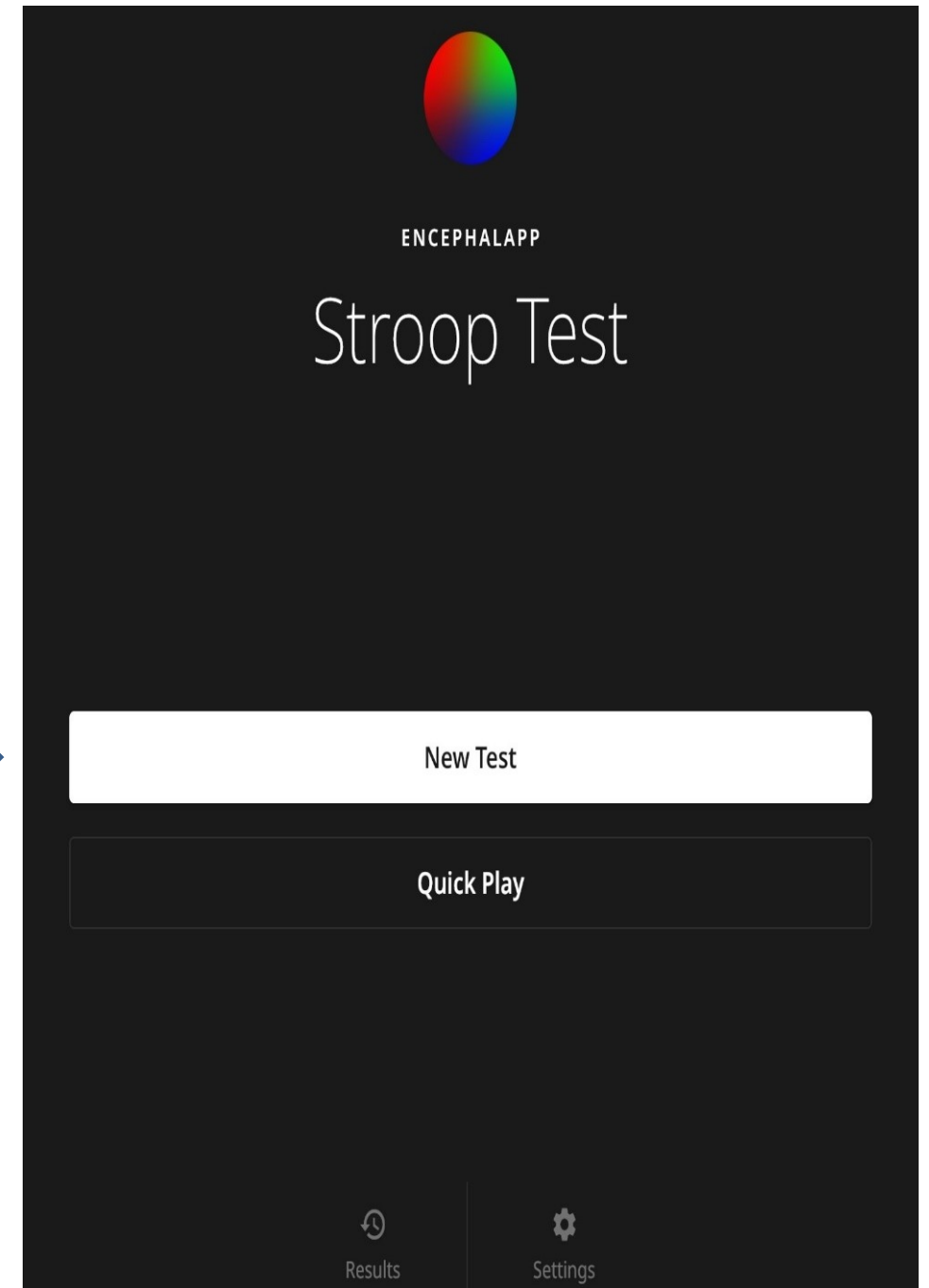

# The Introduction Screen will appear

- Read it to the subject VERBATIM
- their understanding, press the state objects presented above. "NEXT" Button to start
- continue press the " $X''$  on the  $\parallel$  again. left side of the "NEXT" button and this will end

#### **Introduction**

#### This is a test of your mental speed.

**Vhen they have expressed** Tap the color tab on the bottom of the vertical When they have expressed

The faster you are, the better your score **If they do not want to**<br> **if they do not want to**<br> **if they do not want to**<br> **if they do not want to** 

**Next** 

# Stroop OFF Practice Run Instructions

- Read it to the subject VERBATIM
- When they have expressed the screen. Tap the button corresponding their understanding, press the the color of the pound signs as quickly "START" Button to start
- continue press the "X" on the left side of the "START" button and this will end

#### **Stroop Off Practice**

In this section you will see pound signs (#) in Red, Green or Blue flash across

**If they do not want to let us to complete 2 practice runs** without a

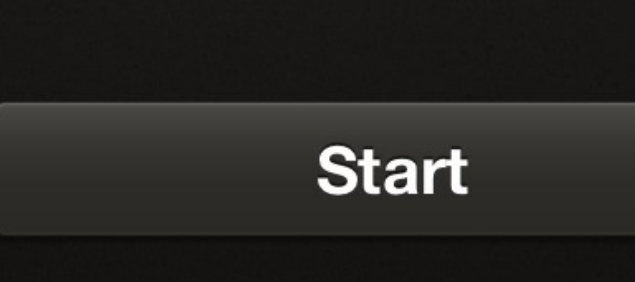

# Upon completion of a successful run

- Each run is 10 presentations that have to be answered accurately
- Subjects are shown the time taken
- It is also reinforced by the display that they are on the right track

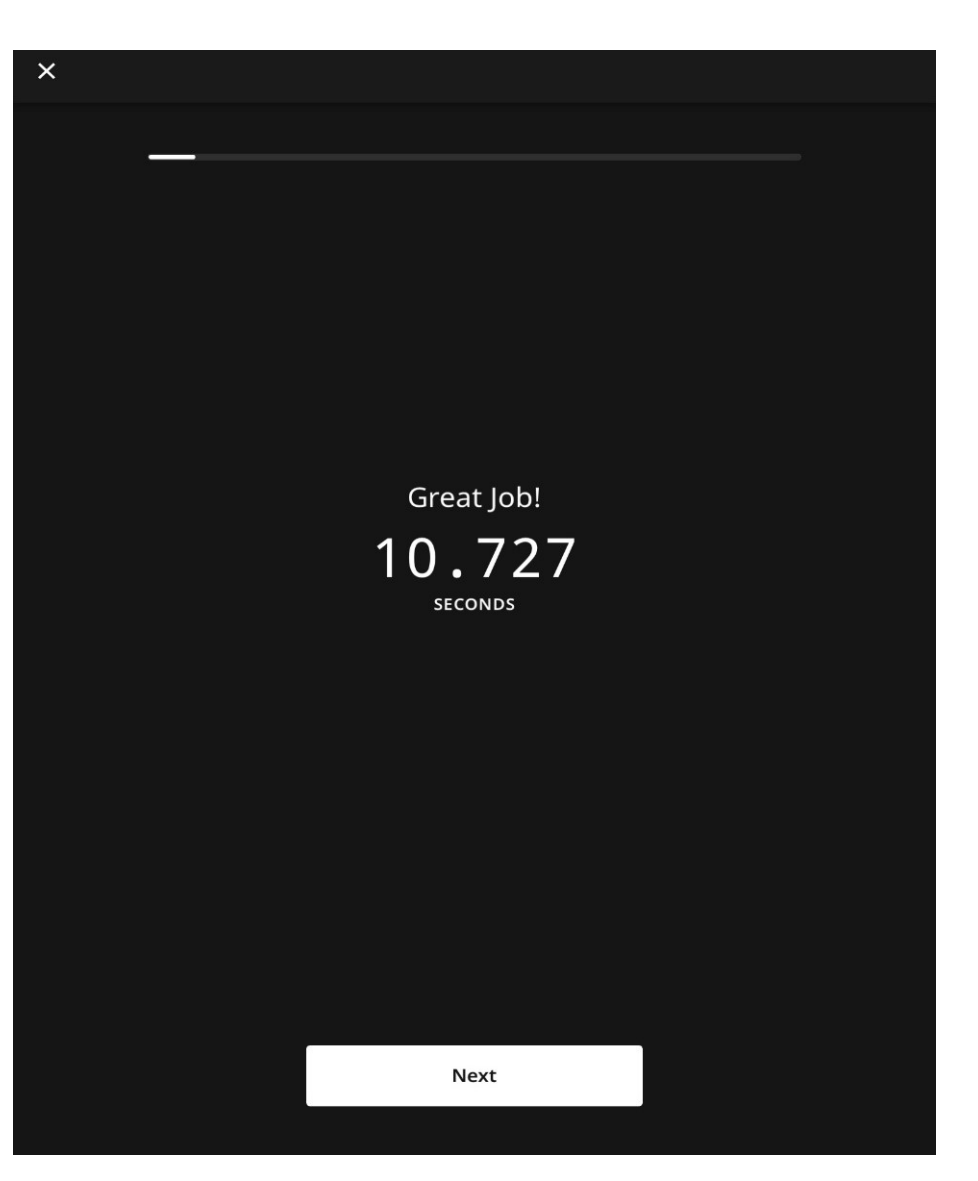

# If subjects touch the wrong color button

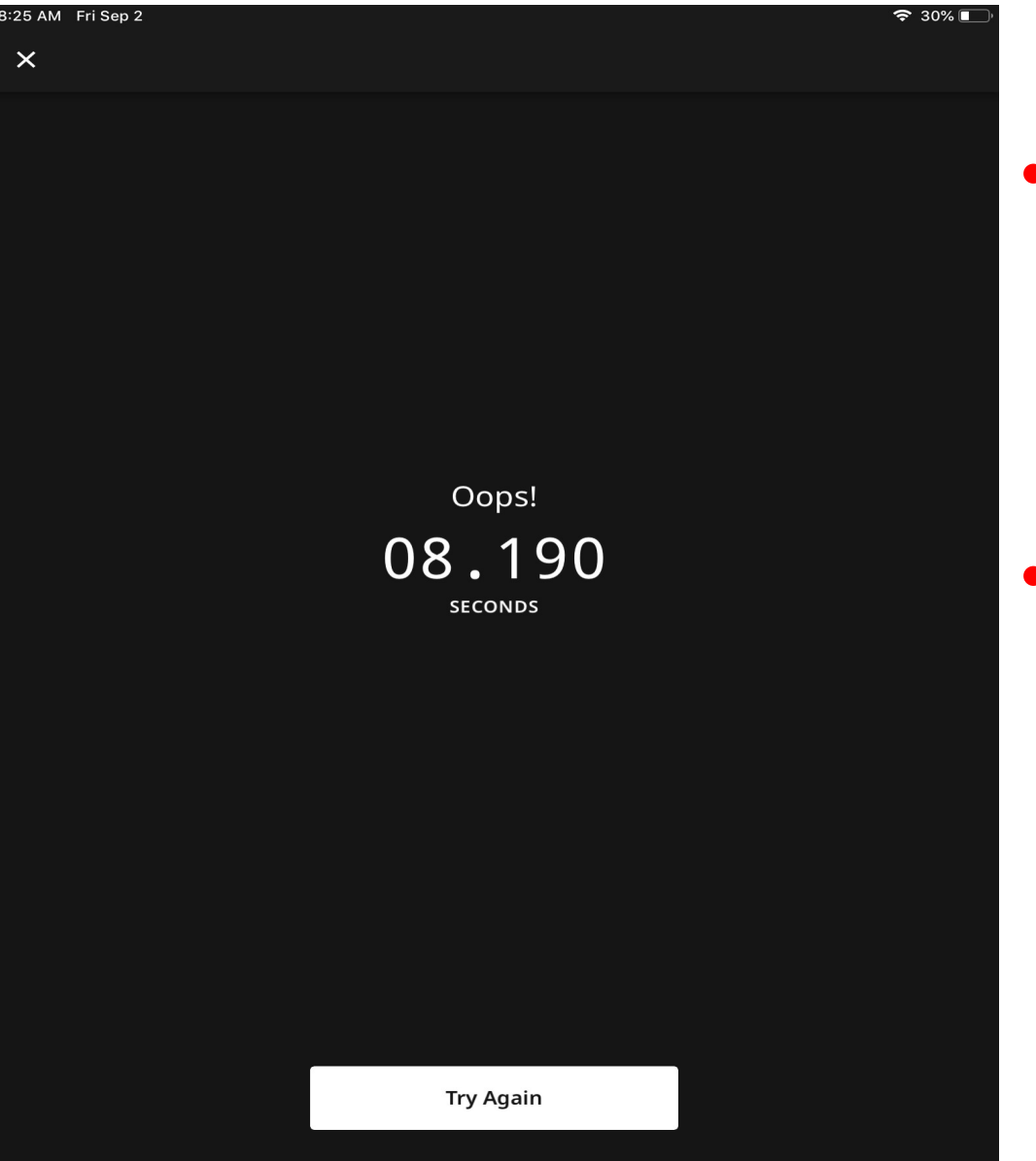

- The task will stop and this screen will appear with a "Try Again" button • The task will stop and<br>
• The task will stop and<br>
with a "Try Again"<br>
button<br>
• They will need to<br>
complete the last run<br>
again
- complete the last run again

# Stroop OFF Testing Instructions

- If the subjects can complete 2 correct "Practice Runs" then this screen will appear
- Read it to the subject VERBATIM
- When they have expressed complete 5 runs without a mistake. their understanding, press the "START" Button to start
- If they do not want to continue press the "X" on the left side of the "START" button and this will end

#### **Stroop Off**

Now that you have trained, we will do the actual task. Remember to tap the button corresponding to the color of the pound signs as quickly and accurately as possible.

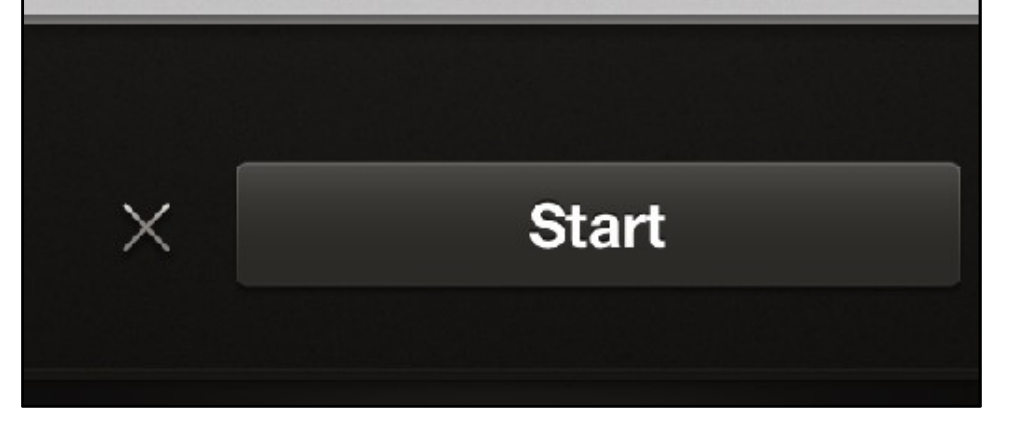

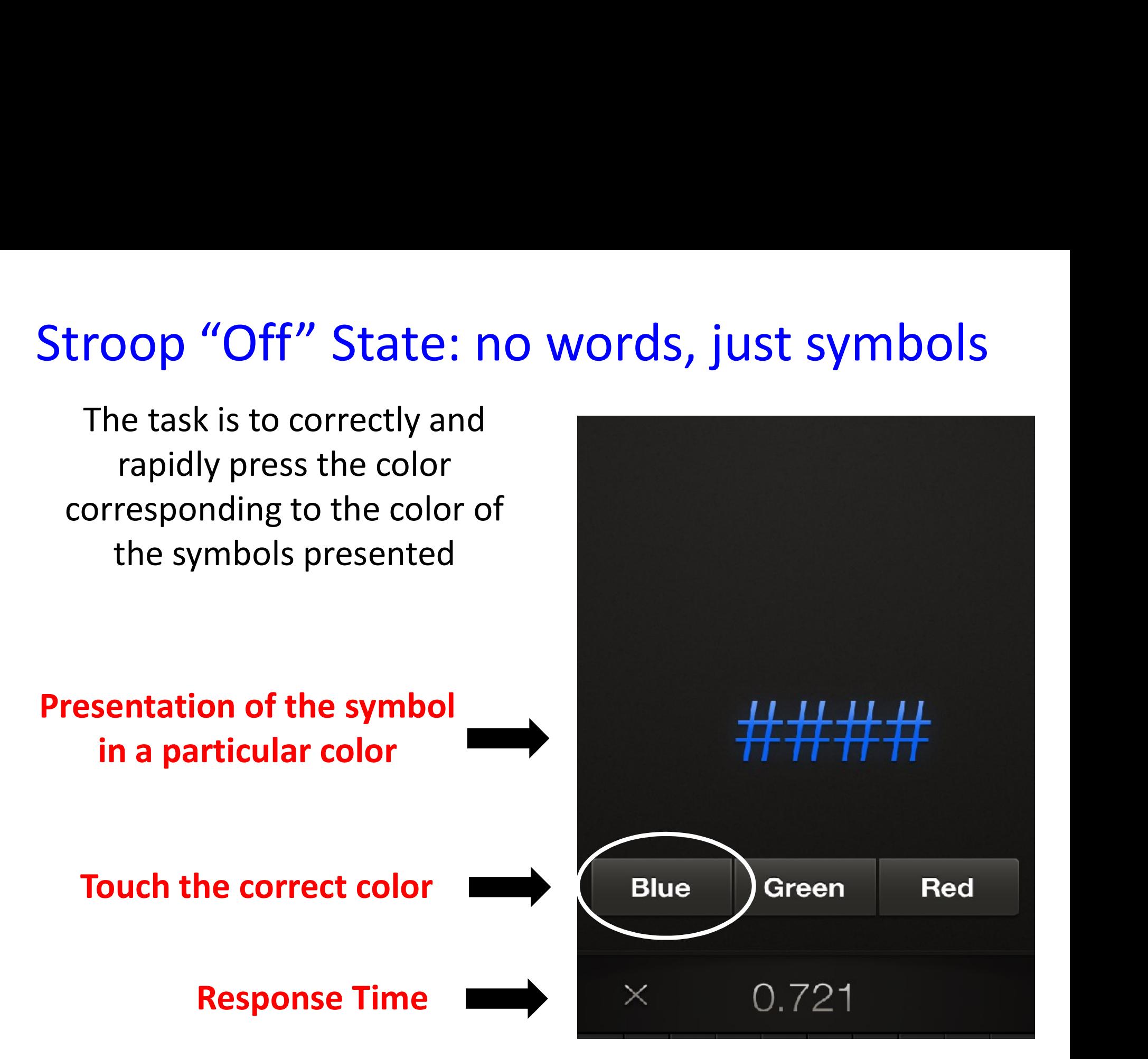

Once five correct runs of the Stroop Off State have been completed, the subject will then move on to Stroop On State

# Stroop ON Practice Run Instructions

- Read it to the subject VERBATIM
- their understanding, press the are written in and NOT the colors they "START" Button to start
- continue press the "X" on the<br>complete 2 practice runs without a left side of the "START" button mistake. and this will end

#### **Stroop On Practice**

In this section you will see the words RED, BLUE, and GREEN written in • When they have expressed different colors. Tap the button<br>corresponding to the color these words mean. For example, if the word RED is If they do not want to written in the color blue, you should tap<br>the Blue button.

**Start** 

# Stroop ON Testing Instructions

- If the subjects can complete 2 correct "Practice Now that you have trained, we will do the Runs" then this screen will appear
- Read it to the subject VERBATIM
- extrement they have expressed complete 5 runs without a mistake. their understanding, press the "START" Button to start
- If they do not want to continue press the "X" on the left side of the "START" button and this will end

#### **Stroop On**

actual task. Remember to tap the button corresponding to the color of the word, not the meaning of the word as quickly and accurately as possible.

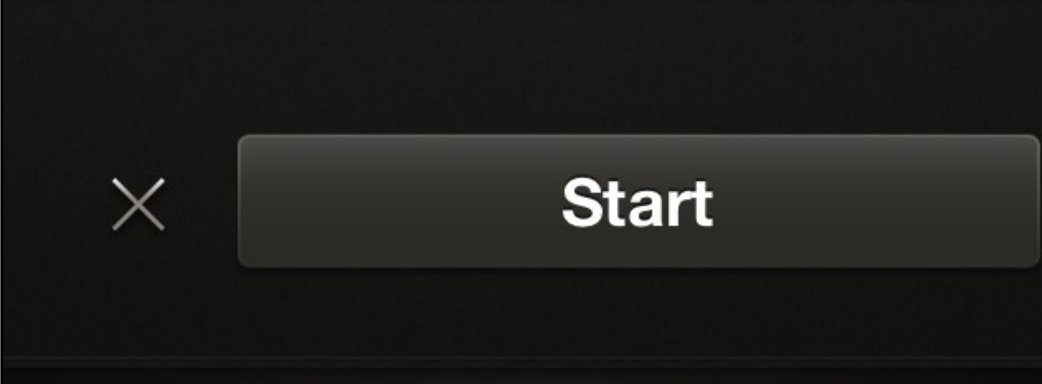

# Stroop "On" State: Words in discordant colors<br>e task is to correctly and rapidly<br>ress the color corresponding to

The task is to correctly and rapidly press the color corresponding to the color of the word presented, not the color it means

Presentation of a word in a discordant color

Touch the correct color

of the word, not what

the word means

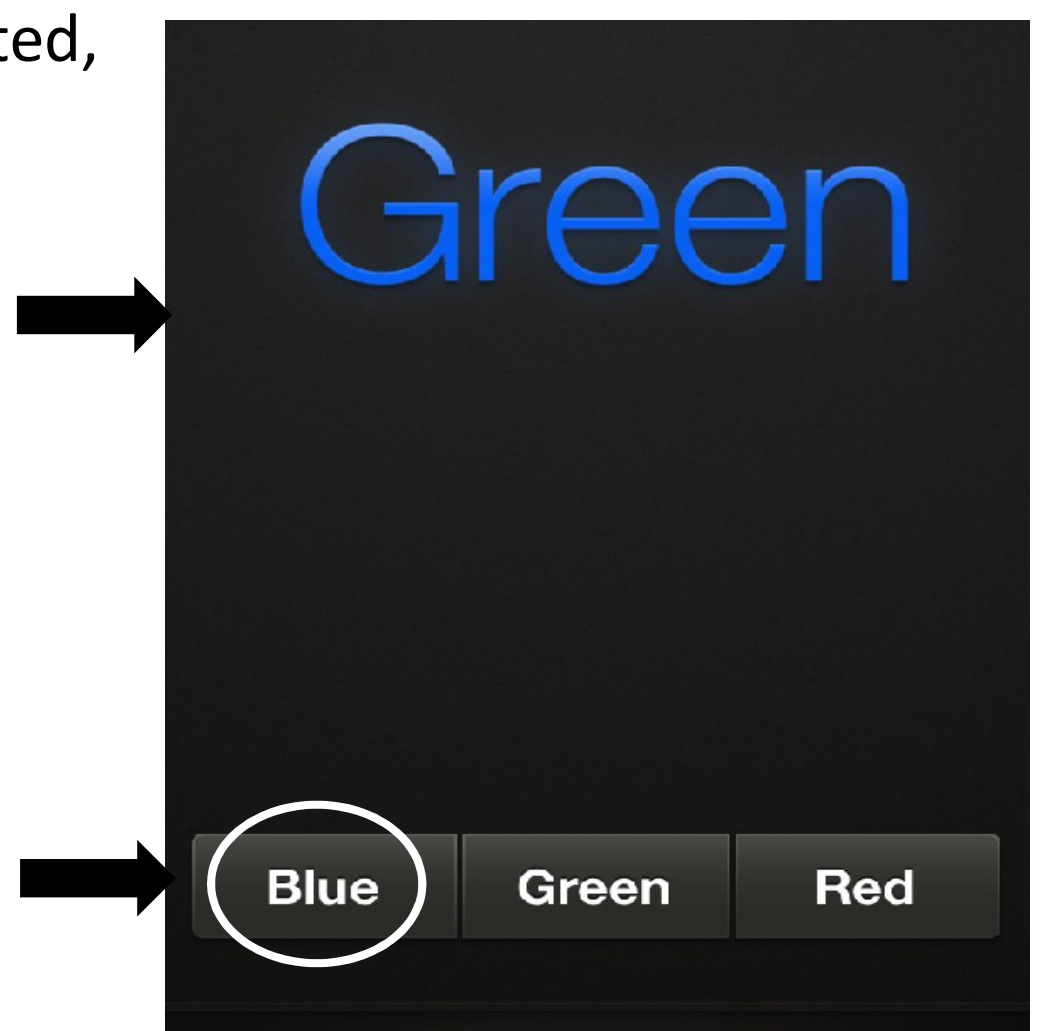

0.865

Response Time

Once five correct runs of the Stroop Off State and Stroop On State have been completed, the task will end and results will be available

# Stroop Outputs: The lower the value, the better the performance

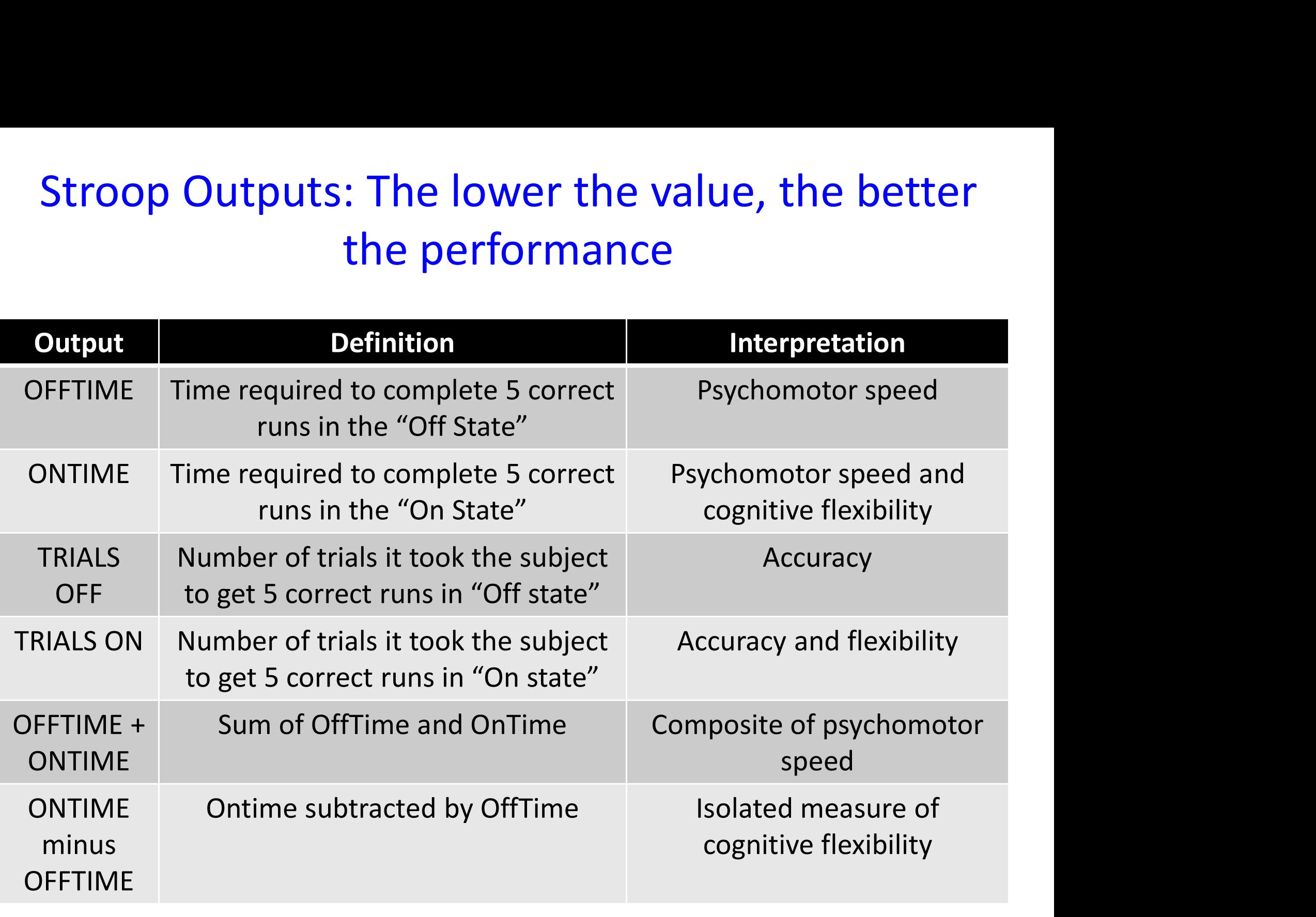

# The results are accessible on the device you gave the test from

- On the face page if you click on the "Results" Button
- The list of all tests given with date and time stamps are accessible

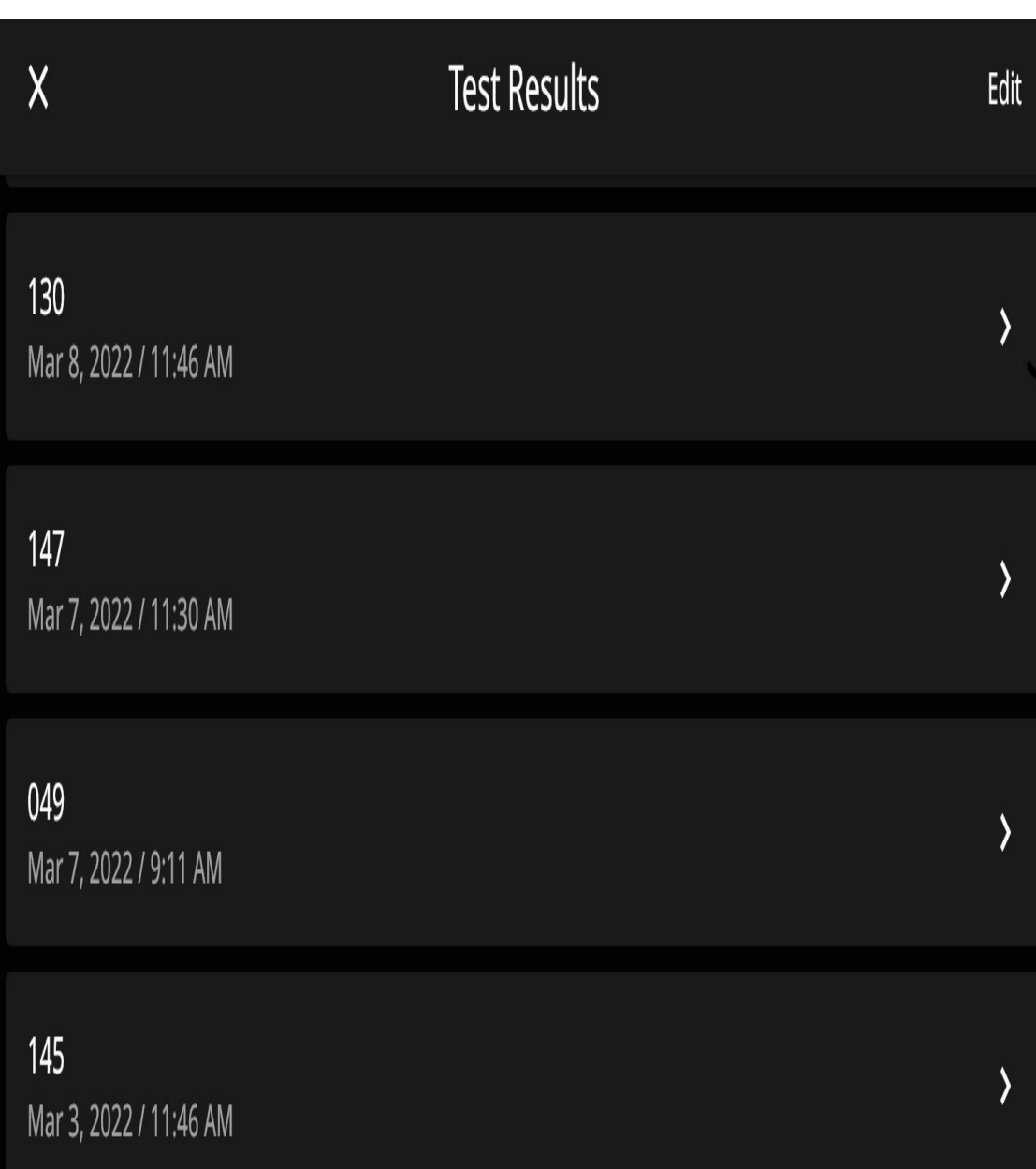

# Once you click on a particular result

- All relevant results are displayed
- If you want further details you can scroll down to see individual run times
- You can submit the test results by hitting the top right submit button

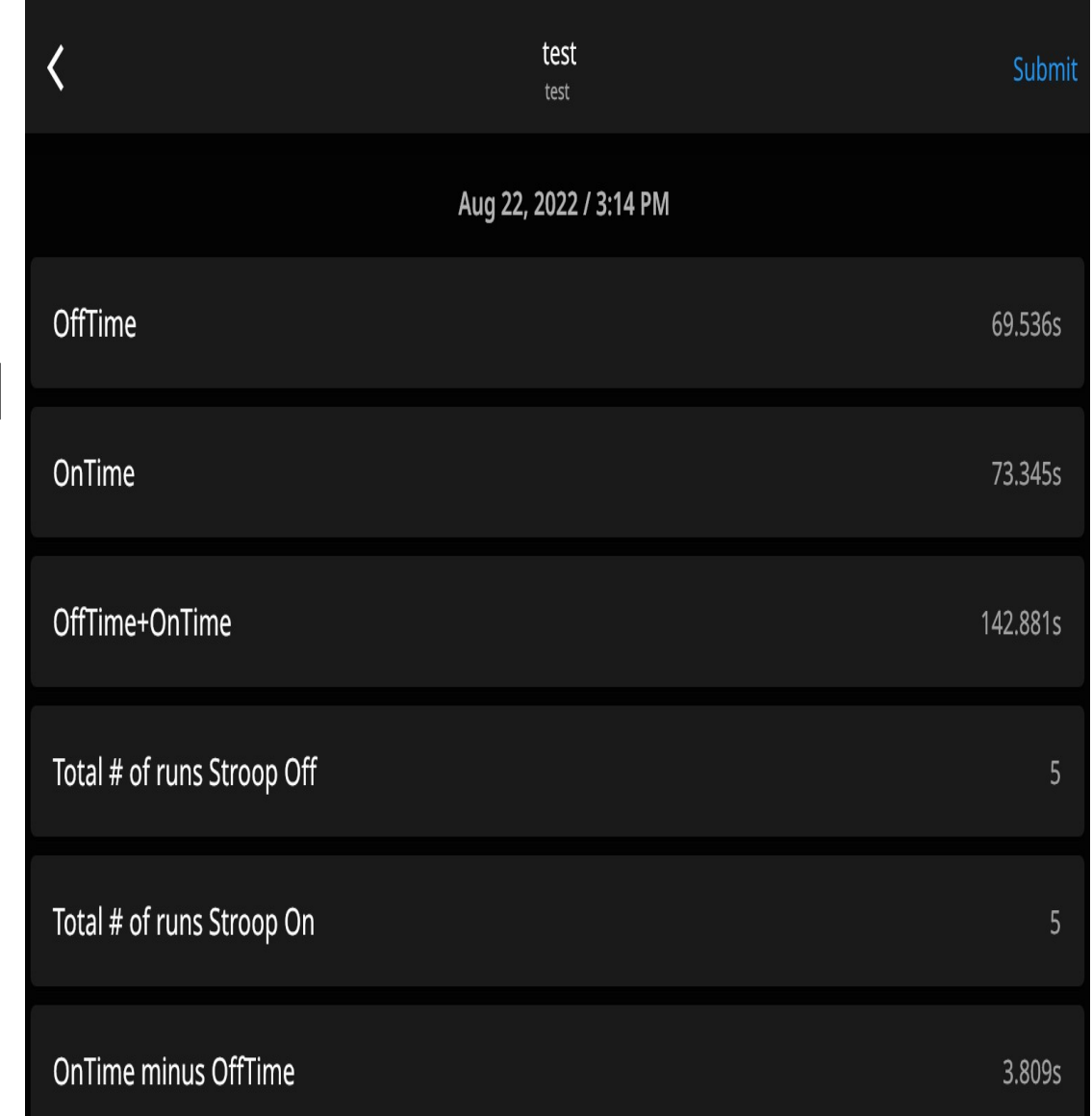

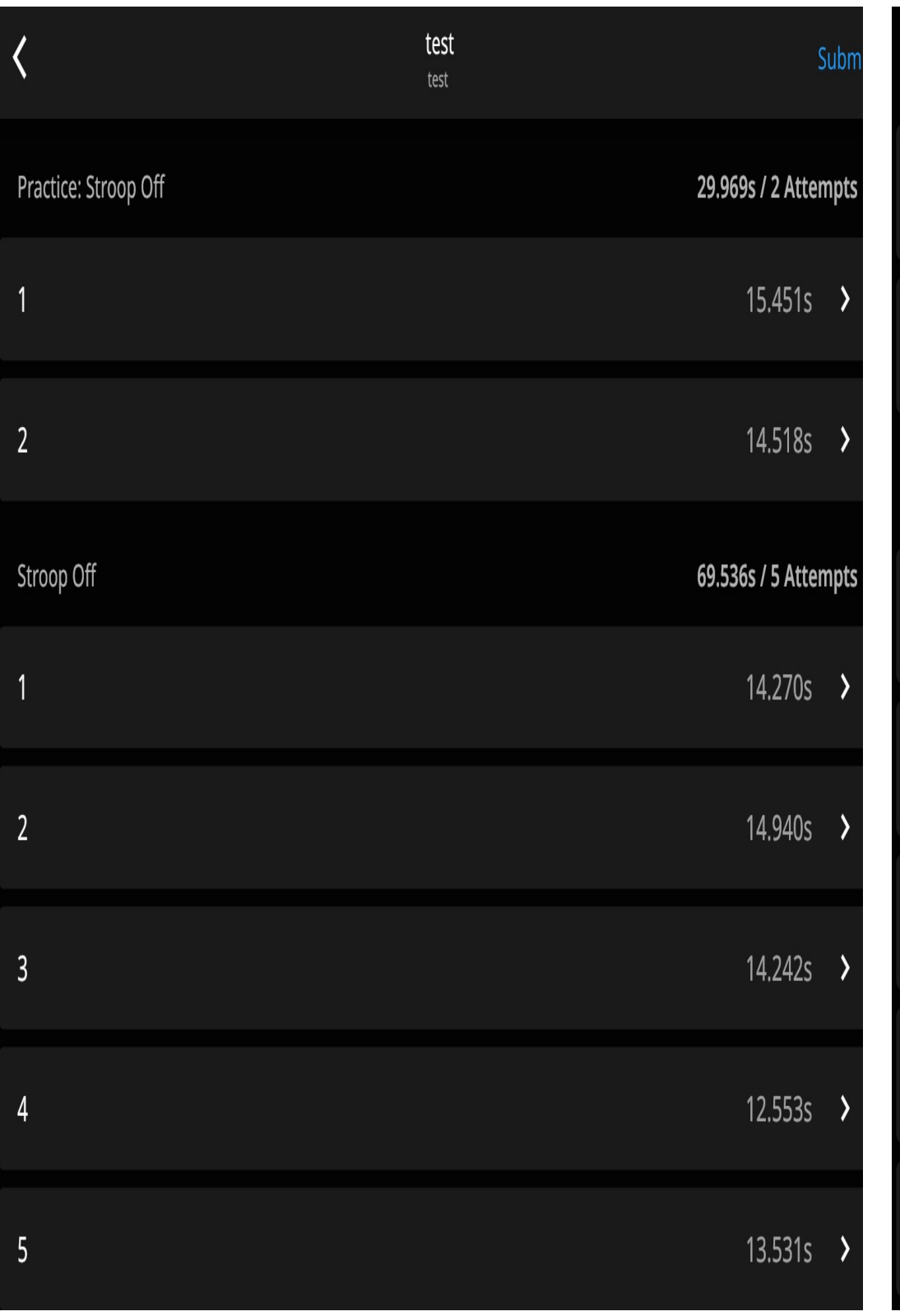

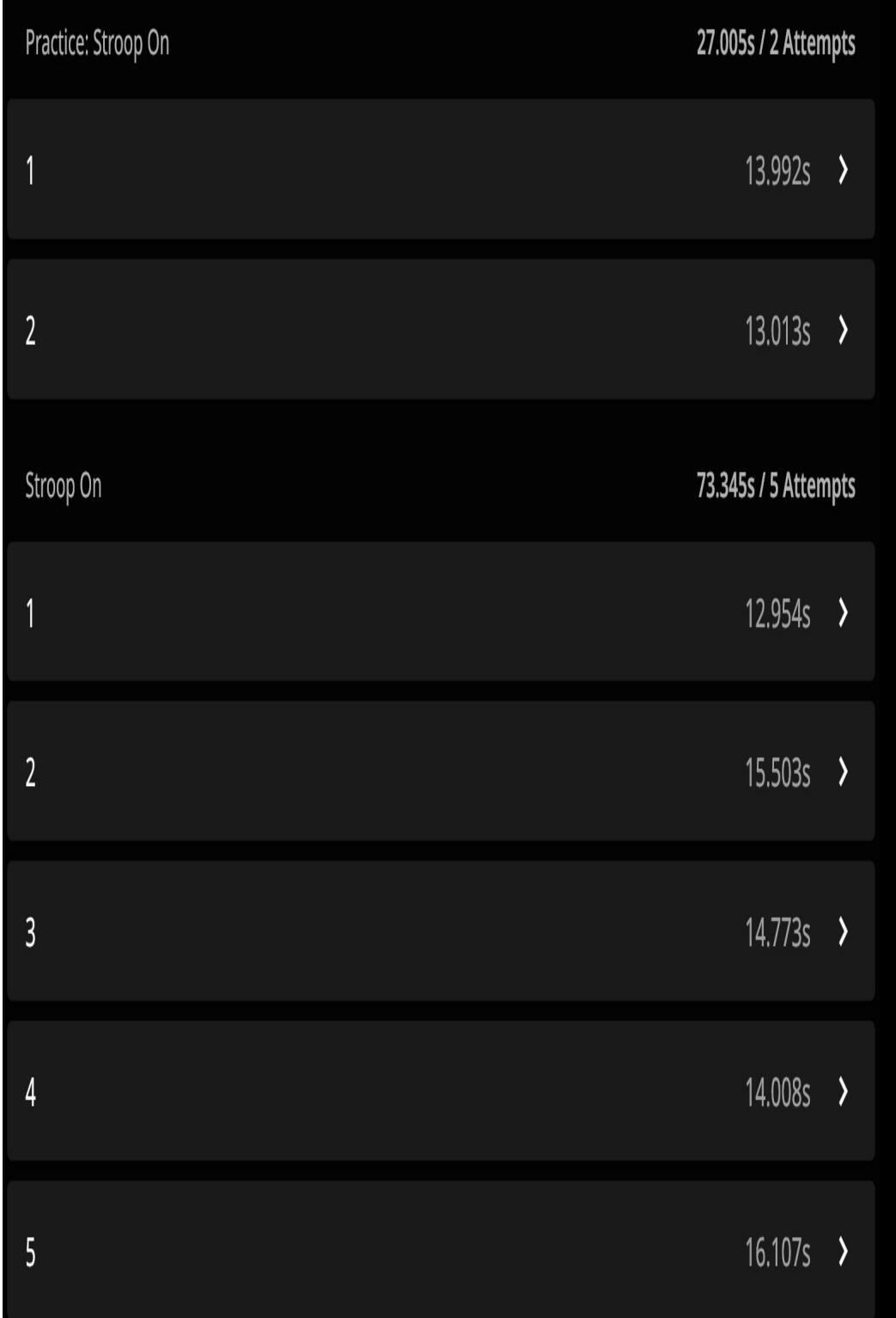

Email the results in .csv format that can be<br>opened and exported into Excel opened and exported into Excel

Enter the destination email address

Results file in comma separated values format

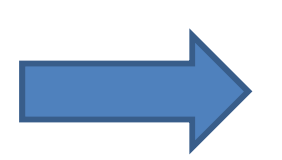

EncephalApp -... **Cancel Send** Cc/Bcc, From: jasmohan@gmail.com Subject: EncephalApp - Stroop: Test, 10:... Test.csv Sent from my iPhone

# Terms of Service must be followed

- Copyrighted
- 
- Bajaj JS et al **Commons**<br> **Free to use**<br>
Source must<br>
Source must<br>
Mays be cited<br>
Hepatology 2013<br>
Manne: Jasmohan Bajaj<br>
Frail: encephalapp@gmail.com<br>
Email: encephalapp@gmail.com

#### **Terms of Service**

and Licensed<br>EncephalApp Stroop Test: This app is designed for research use only. This app has been copyrighted and under Creative during or commercial use of this app.

COMMONS<br>US-based norms for this test using age, gender, years of education and OffTime+OnTime values are • Free to use available at <u>www.encephalapp.com/test1.html</u>. A potential MHE diagnosis through this website should be discussed with your clinical team since it involves several other factors.

• Source must be made to the following publications "Diagnosis of Minimal Hepatic Encephalopathy Using<br>Stroop EncephalApp: A Multicenter US-Based, Norm-Based Study", "Validation of EncephalApp, Smartphonealways be cited Based Stroop Test, for the Diagnosis of Covert Hepatic Encephalopathy" and "The Stroop Smartphone